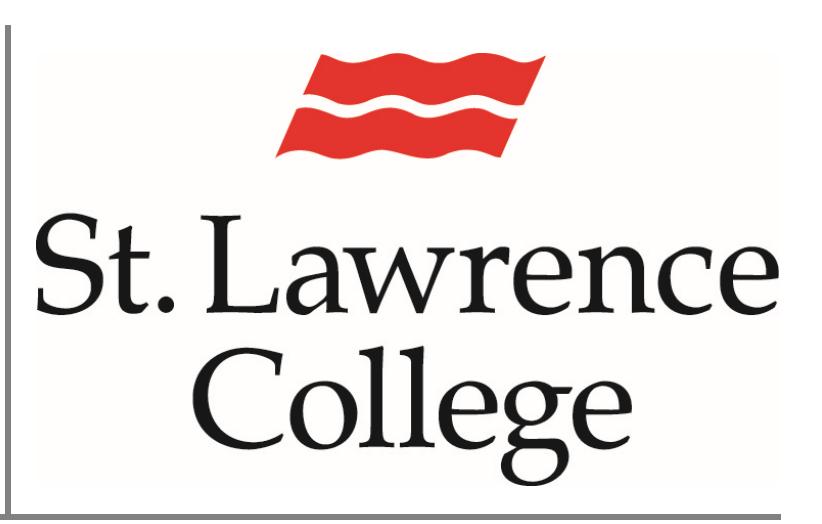

This manual contains pertinent information about the Blackboard  $\qquad \qquad$  July, 2017

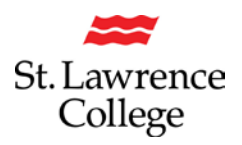

#### **About**

Blackboard is an extension of the classroom online. Your Blackboard account will provide access to communication from instructors and course content, such as course outlines or assignments. Blackboard has developed an application that allows you to access your account on either Android or iPhone devices.

## **Installing the App**

To install the Blackboard application, you will need to open the app store on your device.

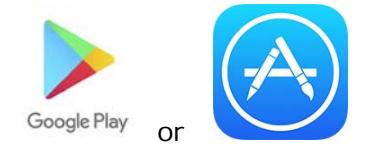

Using the search feature search for **Blackboard**. Please ensure that you are installing the below app and not any other app, as there is a previous version on the app with a different image that is no longer supported.

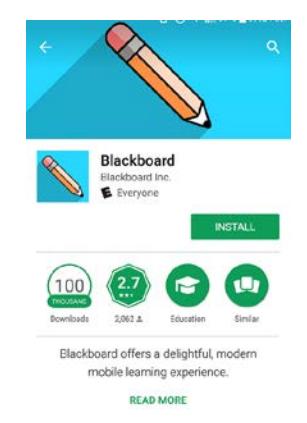

Once installed, open the app. You will be asked to enter the school name. To locate the school, you will need to enter either SLC or St. Lawrence College.

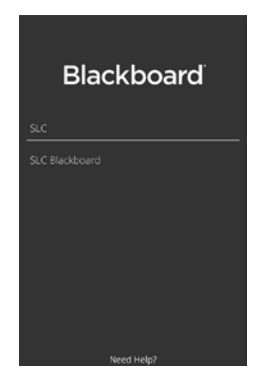

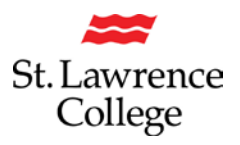

This will load the Web log in screen. Here you will need to use your Slc.me username and password. Please note that you cannot use your student email account to log in.

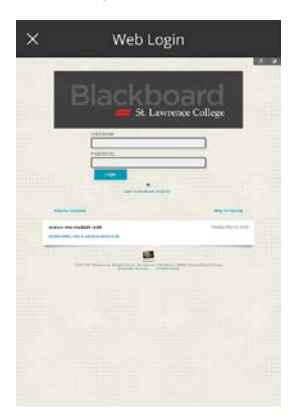

The first time you log in, you will be shown instructions on using the application, and then your **Activity Stream** will be displayed.

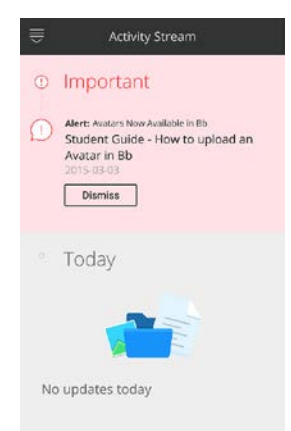

### **Using the Blackboard App**

When opening the Blackboard app, you will be brought to the **Activity Stream.** This will show you updates for the day, as well as any updates that have occurred since your last log in.

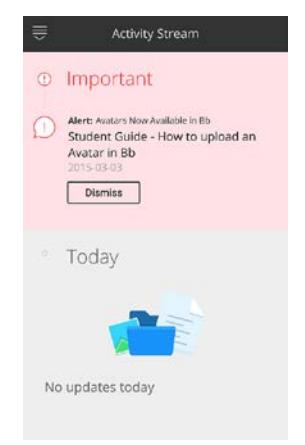

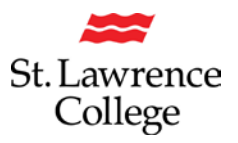

In the top left corner is the menu button. This will give you the option to see your **Profile, the Activity Stream, Courses, Grades,** and **Due Dates**.

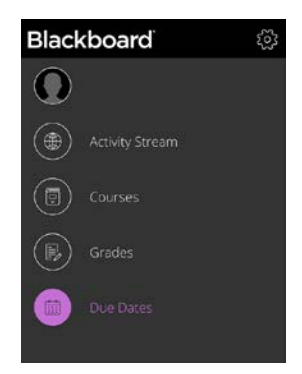

Clicking on your name will load your profile. Here you will find information about your account and My Tiles.

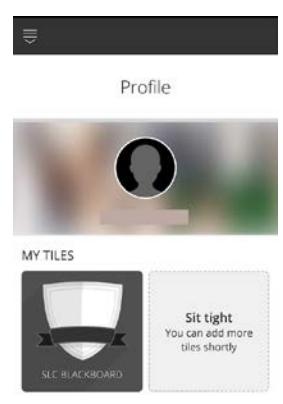

Clicking **Courses** will load a list of the courses that you are currently enrolled in.

≡ Current  $\blacklozenge$  $\bullet$ ◍ O

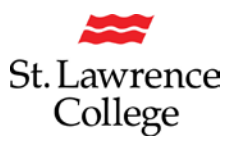

To view **Course Content**, click on the **course name**. Here you will see each of the folders that the instructor has created.

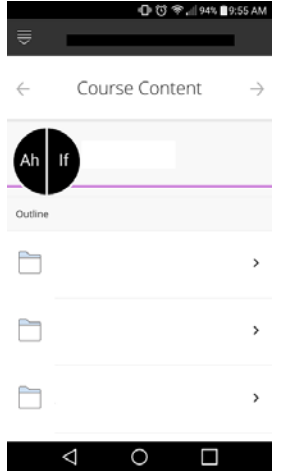

The next option on the menu is **grades**. This will displace the most up to date grade for each course.

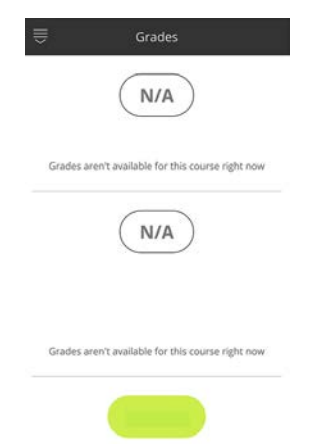

The last option on the menu is **Due Dates.** Here you will see upcoming due dates for assignments, quizzes and various other postings on Blackboard.

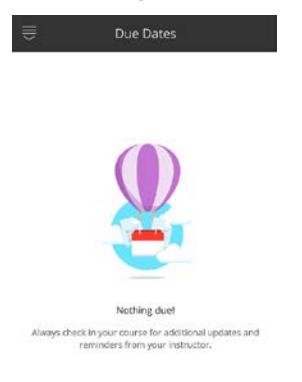

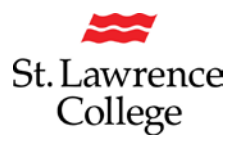

#### **Logging out**

To log out of the Blackboard app, click the menu button. On the menu, click the gear icon in the top right corner.

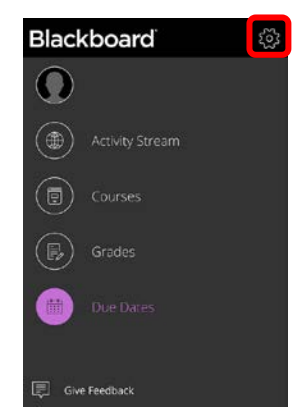

This will open the settings menu. On the Settings menu, click the circular log out icon in the top right corner.

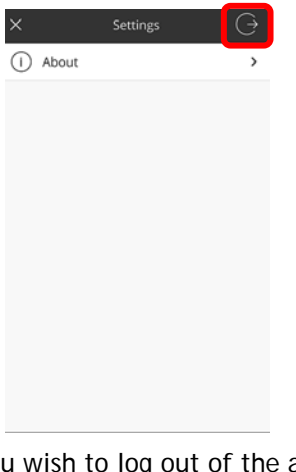

You will then be asked to confirm that you wish to log out of the account. Once logged out, you can then close the app.

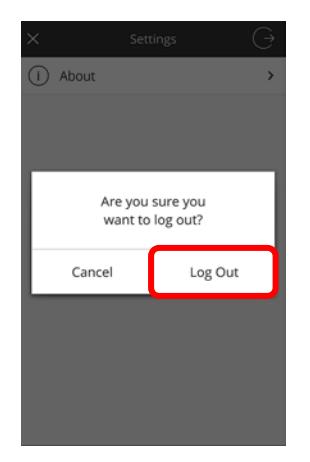